# **OLAS Newsletter**

**nts!**

# **OLAS UPGRADE OLAS UPGRADE OLAS UPGRADE**

#### **IMPORTANT NAVIGATION INFORMATION**

Following on from last week's Newsletter that was sent out Monday 29<sup>th</sup> October, this week's newsletter is a short guide to general navigation around the new release of OLAS.

#### **1.LOGGING ONTO OLAS**

Open OLAS by double clicking on the desktop shortcut icon:

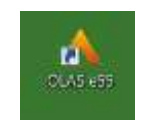

## Sign into OLAS

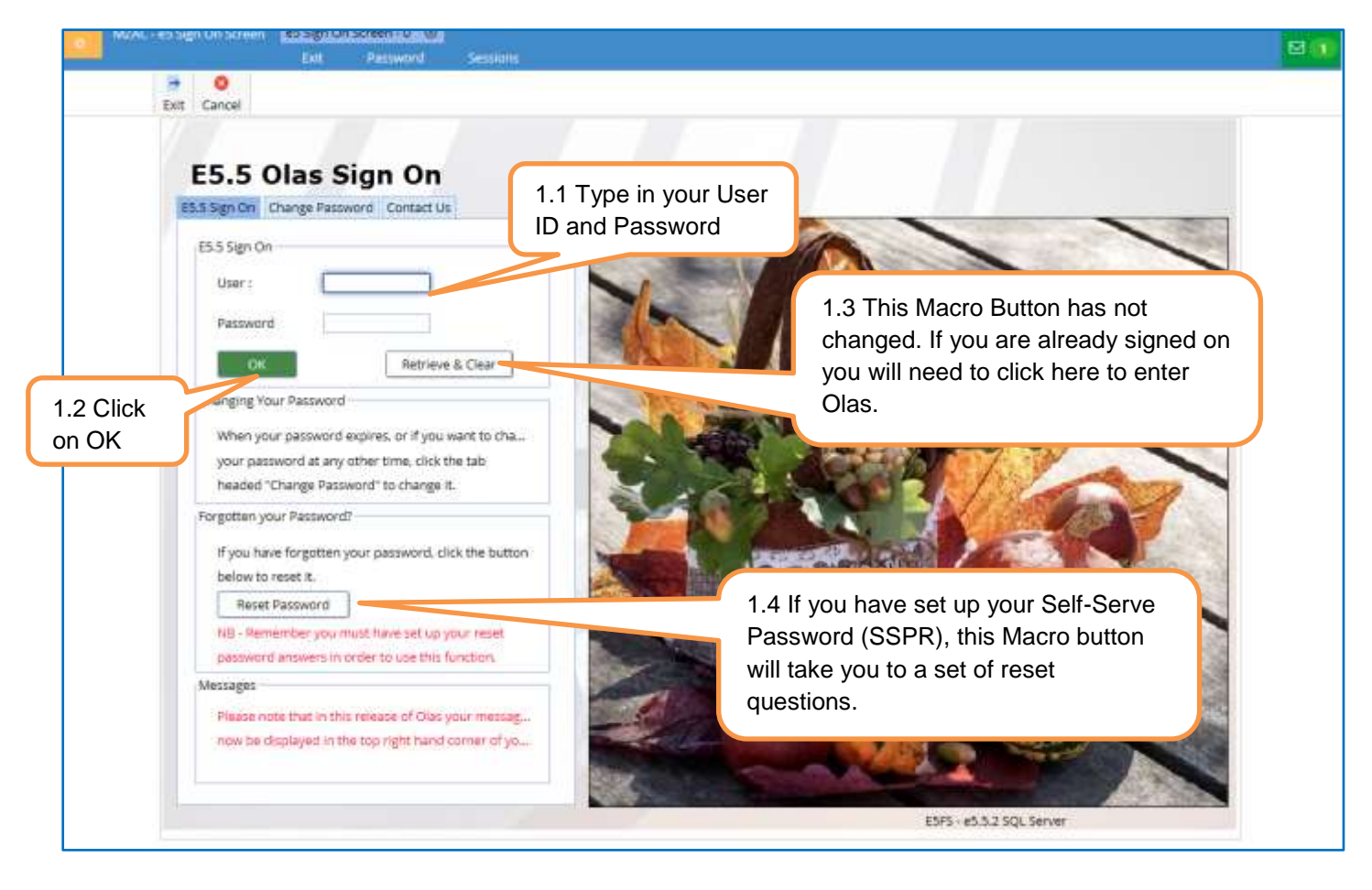

If you have any problems logging into OLAS, or need your password reset please contact the OLAS Helpdesk 01443 863103

#### **2.THE SELF SERVE PASSWORD RESET QUESTIONS**

If you have already set these questions, the answers will have carried over from the previous release of OLAS(5.3)

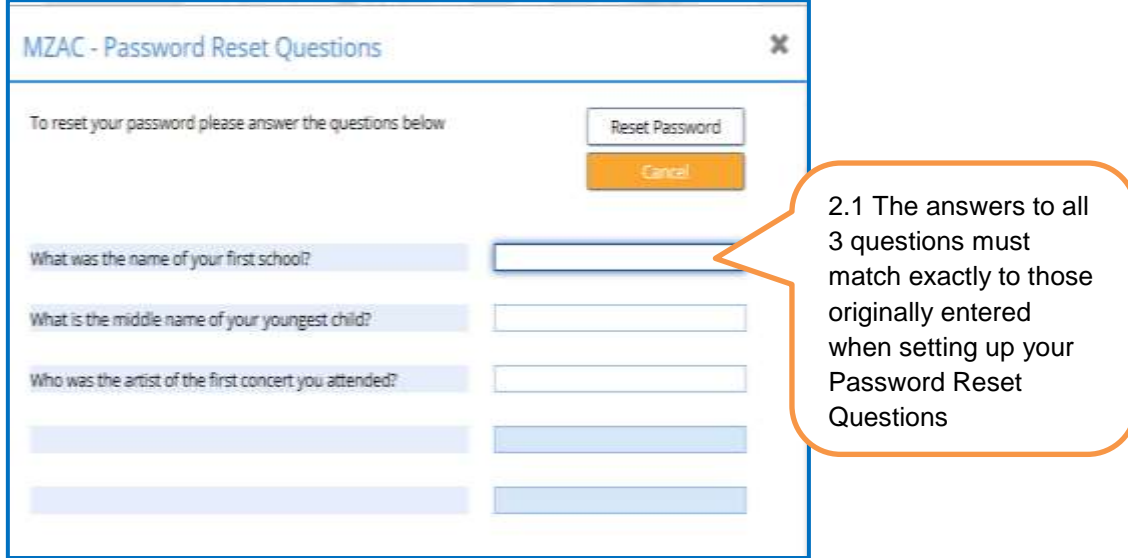

You can reset the answers to your questions or even select new reset questions by clicking on the Change menu at the top of your main screen, or the Password Reset Macro Button

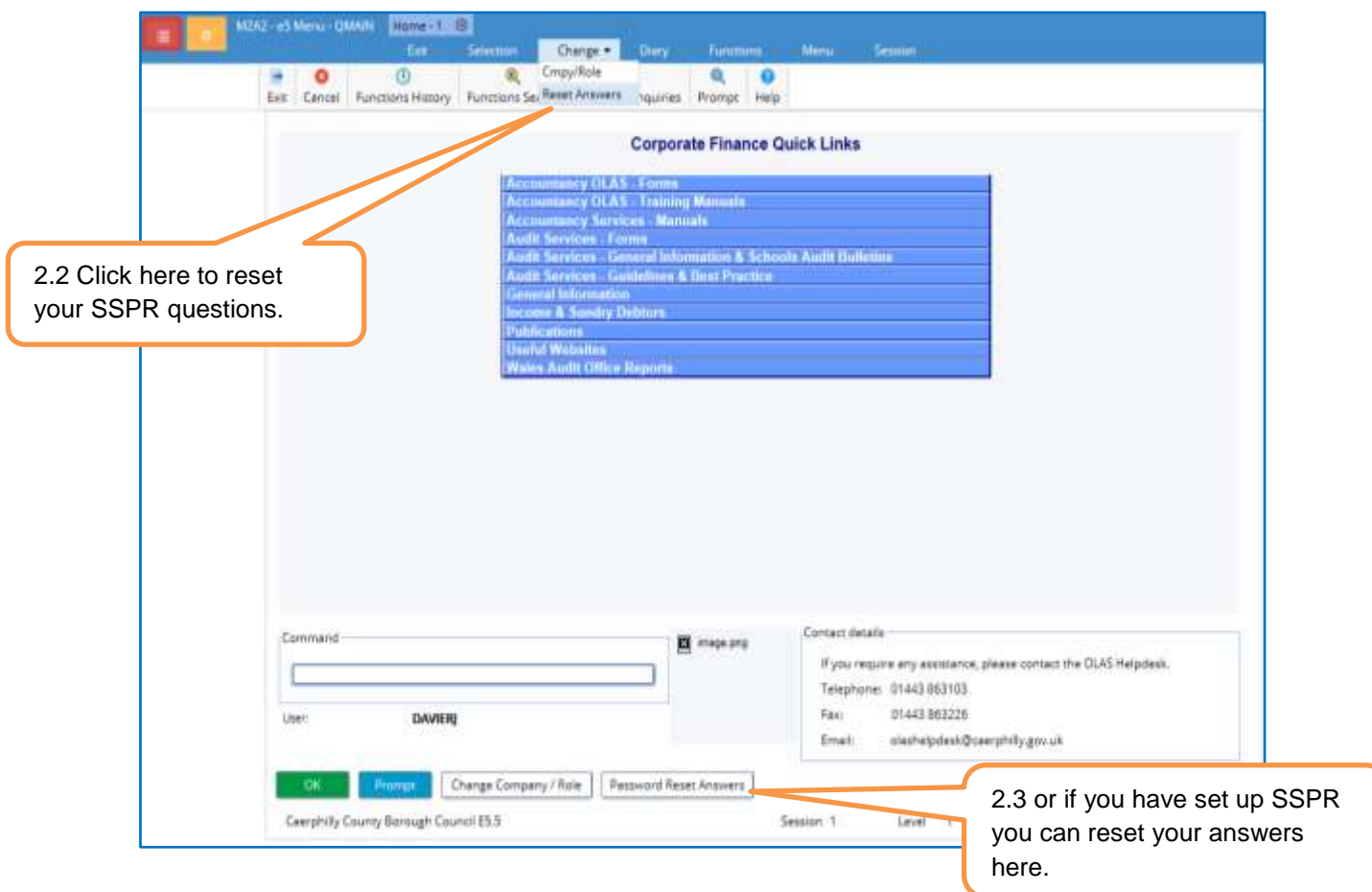

Olas Newsletter – November 2018 3rd Edition

You will be taken to the screen below where you can then make your changes and update accordingly. Please note that when you use this function the answers you enter must match EXACTLY those set on this screen.

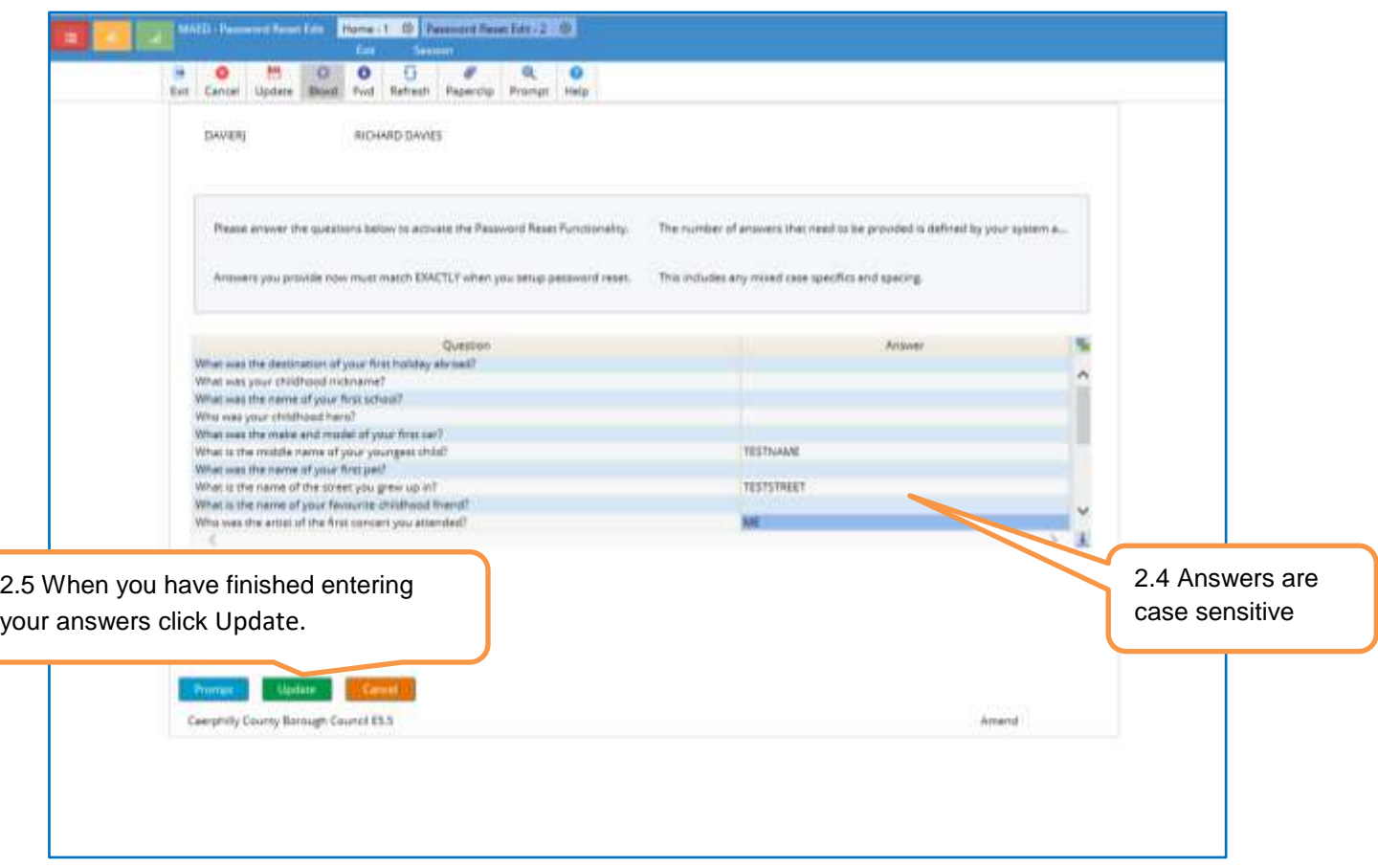

#### **3.THE MENU SCREEN**

This screen should look familiar, but some noticeable changes include:

**The** appearance of existing familiar Icons - all icons are now named.

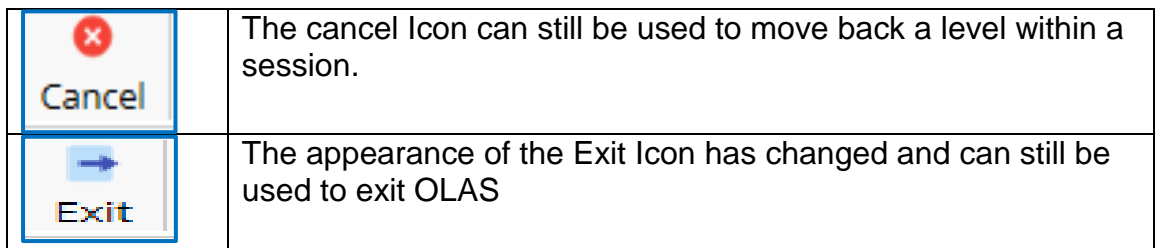

Location of warnings **-** The location of OLAS messages has moved from the bottom of the screen to right hand side of the screen below the message bar. The colour coding scheme still consists of the following;

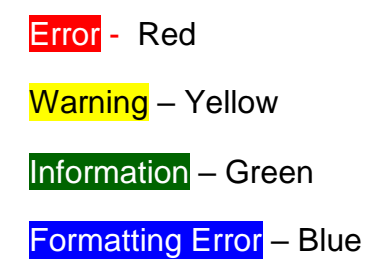

Olas Newsletter – November 2018 3rd Edition

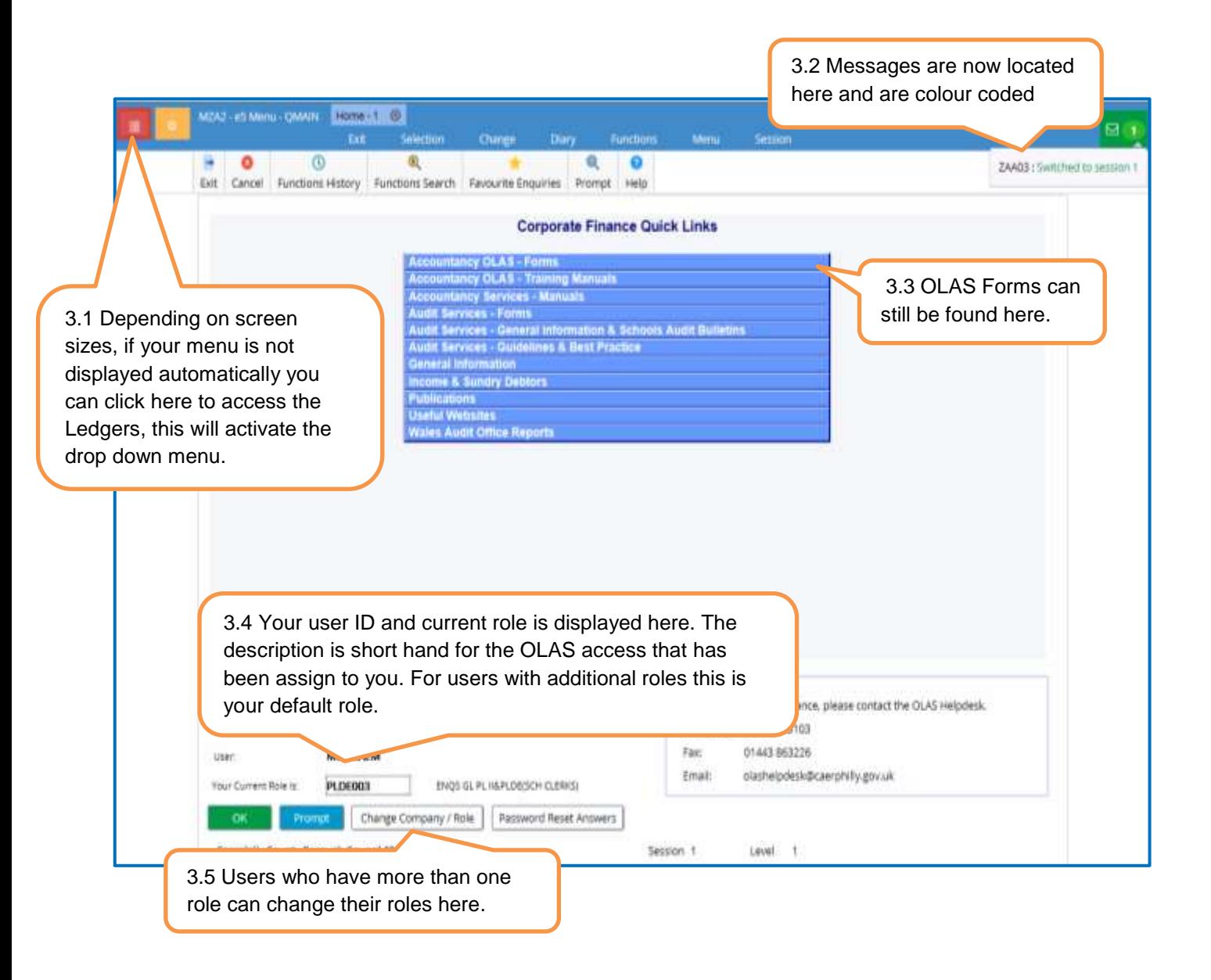

## **4.THE TITLE BAR**

The Title Bar lists the session that you have open. Each session is numbered and maximum of 5 sessions can be opened. Drop down menus can still be found under Heading Titles and replicate the functionality of the Icons or Macro Buttons.

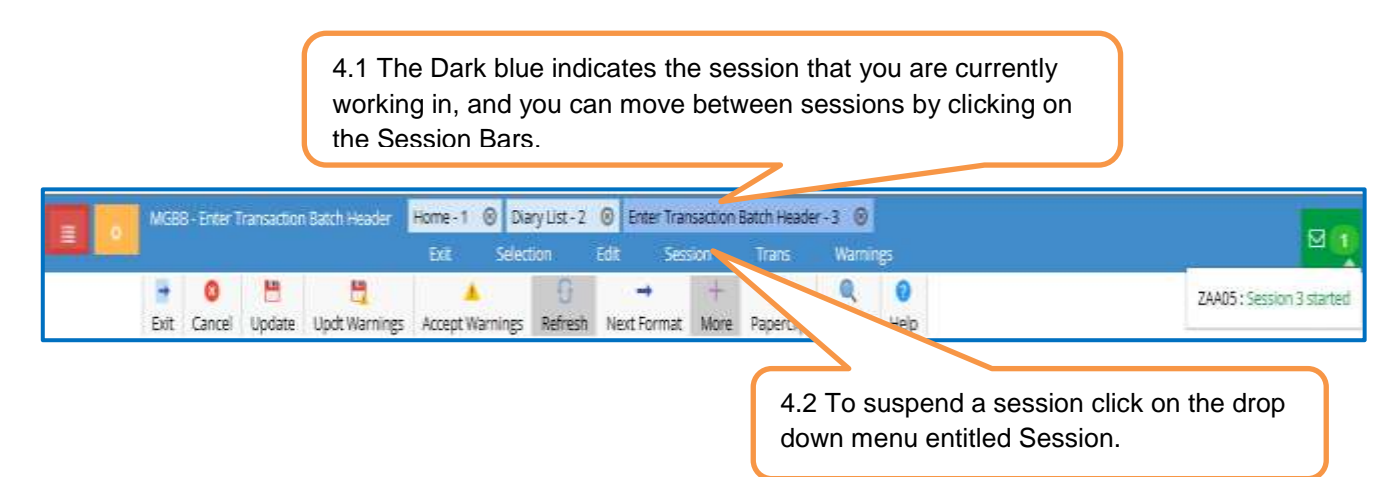

#### **5.EXITING AND LOGGING OUT OF OLAS**

#### **It is still good practice to close all sessions before exiting OLAS, and not recommended to suspend sessions for long periods of time or overnight**.

To close a session click on the close icon within the Session Bar **8**. The Close Session window now displays the title of the session you are about to close. Click on ok and the session will close – If you have multiple sessions open, you will have to repeat this process.

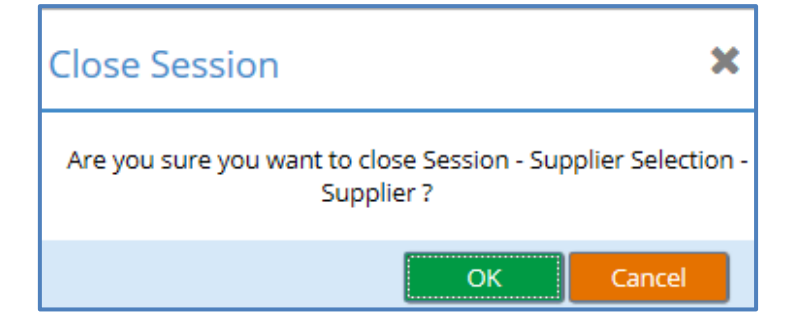

When all the sessions are closed the final window changes slightly

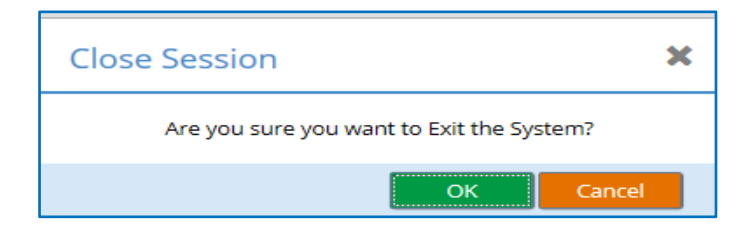